# **PROPIEDADES-1-TIPOS DE LINEA**

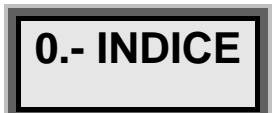

 $\hat{\mathbf{L}}$ 

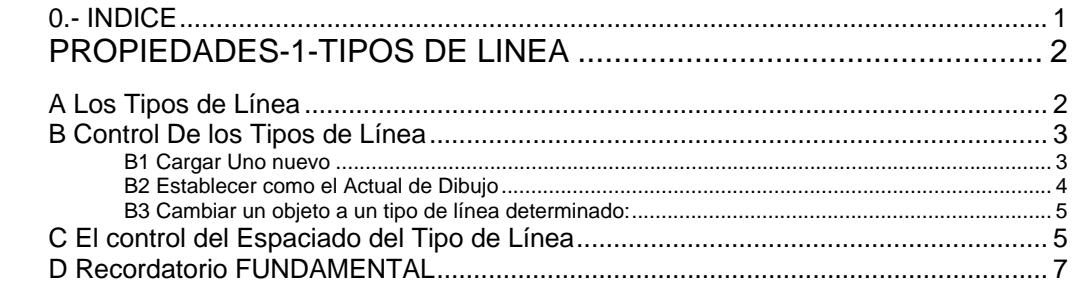

#### *I. PROPIEDADES-1-TIPOS DE LINEA*

### **A Los Tipos de Línea**

 **AUTOcad** tiene la posibilidad de modificar el grafismo del tipo de línea. Existen unos grafismos, para tipos de línea, entidades simples, que **AUTOcad**  admite y otros que no:

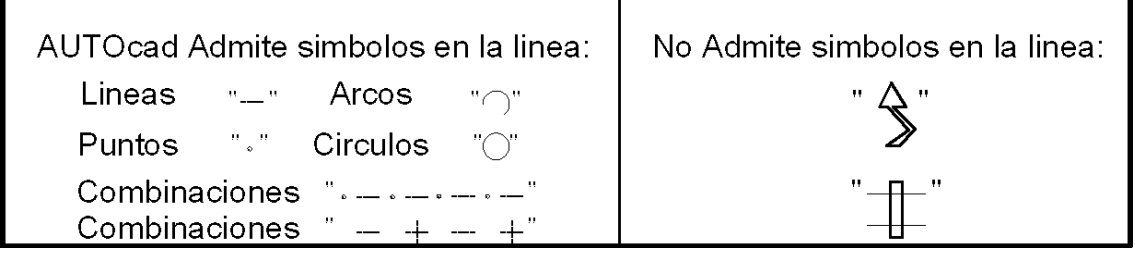

A la combinación repetida de estos elementos se denomina *PATRON*.

Para emplear un determinado patrón se debe *"enseñar"* a **AUTOcad** a emplear un patrón determinado, ya que **AUTOcad** solamente, por defecto, sabe emplear el Tipo de Línea **"Continuous"**, o tipo de línea continua:

> **CONTINUOUS** Continuous

Pero se pueden cargar distintos patrones con combinaciones de elementos simples, que se pueden emplear en **AUTOcad**:

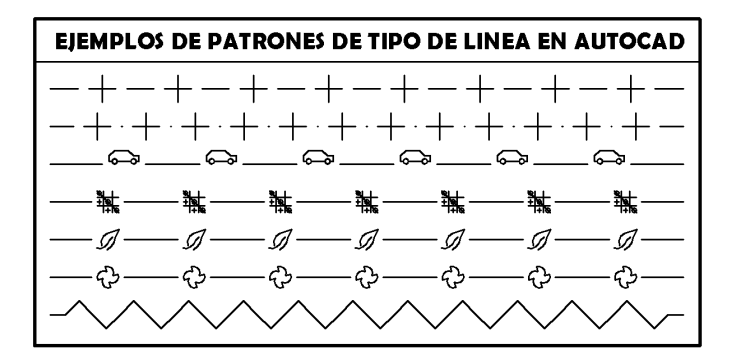

### **B Control De los Tipos de Línea**

**Formato->Tipo de Linea**" (para sacar el cuadro de dialogo de los tipos de Línea)

Como orden:

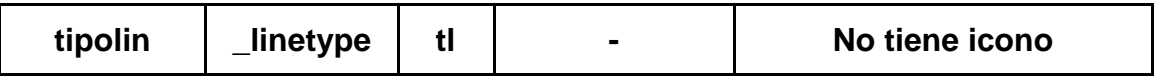

También se activa pulsando en la barra de herramientas, en la zona correspondiente a los tipos de línea:

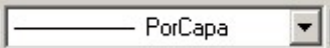

Y desplegándola pulsando en la leyenda **"Otro…":**

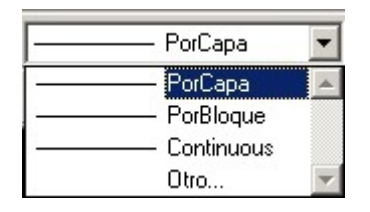

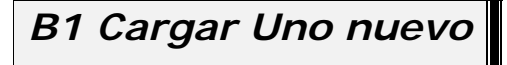

 Activando la orden **Tipolin,** opción que "enseña" a **AUTOcad** utilizar un tipo de línea distinto a "continuous":

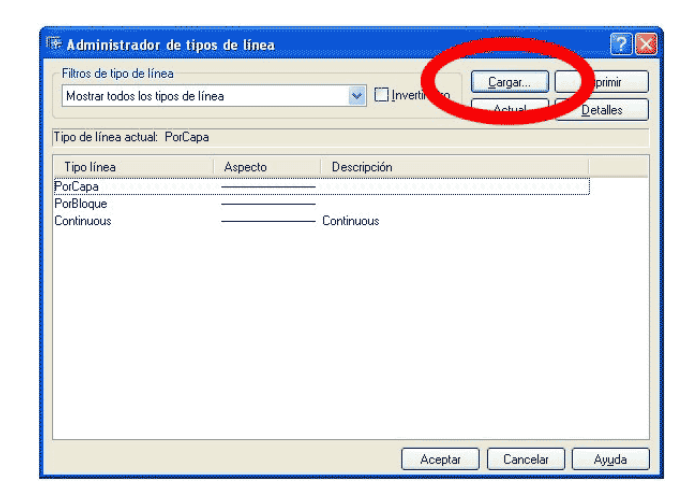

Y estableciendo el archivo que contiene los tipos de línea:

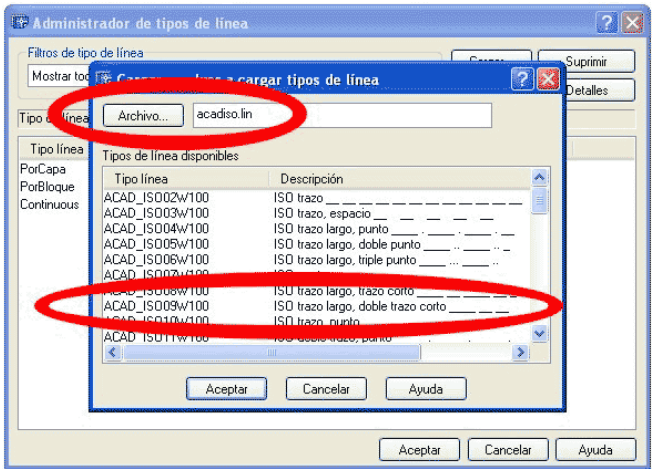

 Que por defecto es el archivo; acadiso.lin, y posteriormente marcando sobre el nombre del tipo de línea a cargar.

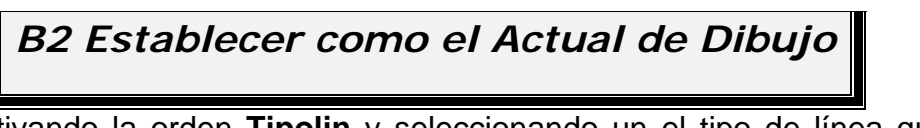

 Activando la orden **Tipolin** y seleccionando un el tipo de línea que se desea fijar como *actual* de dibujo:

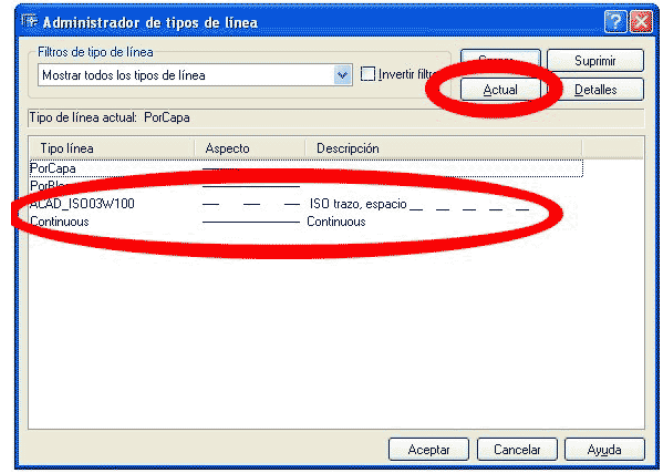

De manera que todo lo que se dibuje a partir de este momento, se realice en el tipo de línea seleccionado.

También se puede establecer el tipo de línea recurriendo a la barra de herramientas de propiedades:

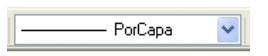

Y seleccionando en el tipo de línea a establecer.

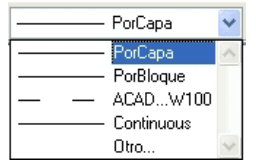

# *B3 Cambiar un objeto a un tipo de línea determinado:*

Seleccionando el objeto y después en la barra de herramientas de propiedades del objeto:

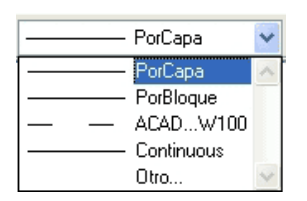

Y pinchando en el tipo de línea que se desea establecer para el objeto seleccionado.

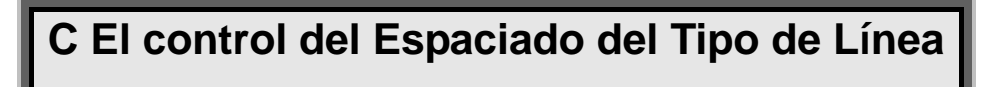

Una vez establecido el tipo de línea para un objeto, hay que fijar en el dibujo como se quiere visualizar el **patrón**, poco o muy espaciado:

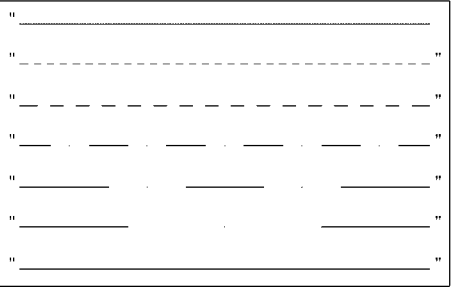

El control del espaciado se realiza con la siguiente orden de **AUTOcad**:

#### **Orden->LTSCALE**

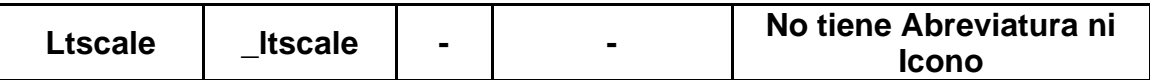

**Ltscale** es la abreviatura de *"Escala del Tipo de Linea"* .

Esta orden de autocad entra dentro de lo que se denominan *VARIABLES DE AUTOCAD.*

Para activar la orden que modifica la variable, se recurre a la zona de texto de AUTOcad:

*Comando: LTSCALE Indique nuevo valor para LTSCALE <1.0000>: 4* 

En el ejemplo anterior se parte originalmente de un valor de **LTscale** de 1, para pasar a fijarse **LTscale** en 4.

Ltscale funciona sobre el patrón de la siguiente manera:

- Un número bajo hace que el patrón se repita muchas veces.
- Un número alto hace que el patrón se repita pocas veces.

 *Consejo:* Para fijar un factor de escala adecuado para nuestro dibujo es necesario modificar el *ltscale* gradualmente hasta encontrar el idóneo para nuestro dibujo. Esta modificación debe hacerse siguiendo una secuencia:

- Para factores superiores a 1; probar  $1, 2, 4, 8, 16, 32, 64, 128,$ 256…
- Para factores inferiores a 1: probar con 1, 0.5, 0.25, 0.1, 0.05, 0.025, 0.005, 0.0025…

Siguiendo estos pasos, seguro que se encuentra un **ltscale** valido.

### **D Recordatorio FUNDAMENTAL**

El uso del factor **LTSCALE**, para hacer que las líneas en un tipo de línea determinado se visualice con distinto trazo:

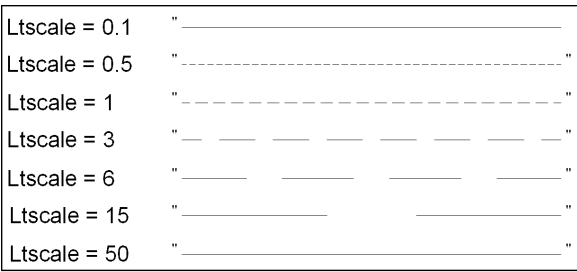

*Atención¡¡¡¡*¡¡; Factores muy altos o muy bajos hacen que el grafismo de la línea discontinua, se vea como una línea continua (**"continuous"**).

Una vez establecido el nuevo factor para los tipos de línea, hay que volver a dibujar todos los elementos de nuevo, aplicando los cambios efectuados en la variable **LTSCALE**.

Para refrescar el dibujo a la nueva configuración existente, **AUTOcad**  tiene una orden para dibujar de nuevo todo el dibujo:

#### **Orden->REGEN**

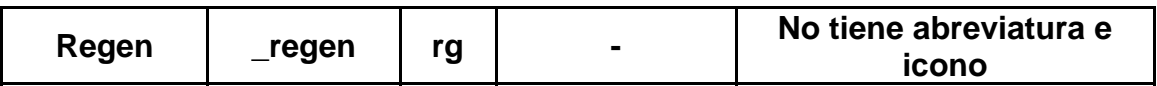

Una vez activada esta orden desde el área de texto de **AUTOcad**:

#### *Comando: rg REGEN Regenerando modelo.*

Este comando actualiza la configuración aplicando los cambios efectuados a los elementos del dibujo existentes

Por lo que hay que acordarse de hacer un **REGEN** cuando se cambia el factor **LTSCALE**, ya que puede suceder que no visualices ningún cambio al modificar su valor.

*Versión 5.0 Segundo Cuatrimestre. Curso 2007-2008 – Asignatura: Diseño Grafico Industrial. Titulación: Ingeniero Técnico Agrícola en Industrias Alimentarías.* 

En caso de detectar algún contenido ilegal, se ruega se ponga en contacto con el administrador de la lista, a la dirección de correo ialonso@iaf.uva.es, para que sea retirado el contenido lo antes posible.

Este documento electrónico puede ser copiado y distribuido, únicamente, como copia literal del mismo. Este documento puede ser empleado en soporte digital o impreso, sólo para fines educativos y/o personales, respetando en todo caso su integridad y manteniendo los créditos del autor en el pie de página.

Queda por tanto prohibida su venta, en cualquier formato; soporte digital o papel. Asimismo, queda prohibido el uso de forma total o de una parte del mismo, sin el consentimiento expreso de su autor. ----------------------------------------------------------------------------------------------------

#### **Ignacio Alonso Fernández-Coppel**

E.T.S. de Ingenierías Agrarias DEPARTAMENTO DE CIENCIA DE LOS MATERIALES E INGENIERÍA METALÚRGICA, EXPRESIÓN GRÁFICA EN LA INGENIERÍA, INGENIERÍA CARTOGRÁFICA, GEODESIA Y FOTOGRAMETRÍA, INGENIERÍA MECÁNICA E INGENIERÍA DE LOS PROCESOS DE FABRICACION (CMeIM/EGI/ICGyF/IM/IPF)

Sección Departamental de Palencia en la Escuela Técnica Superior de Ingenierías Agrarias Área de Ingeniería Cartográfica, Geodésica y Fotogrametría Universidad de Valladolid

#### **e-mail**: ialonso@iaf.uva.es

Edificio "E". E.T.S. de Ingenierías Agrarias Dirección: Avda Madrid, 57 Código postal: 34004 Localidad: Palencia Teléfono: centralita 979-10-8300 Fax: 979-10-8301 Teléfono: directo 979-10-8410 ----------------------------------------------------------------------------------------------------